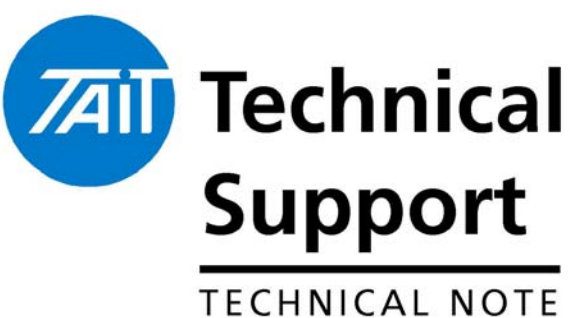

Technical Note TN-833

# **Tait Orca & Tait Orca 5000 Type Conversion Procedure**

23 April 2004

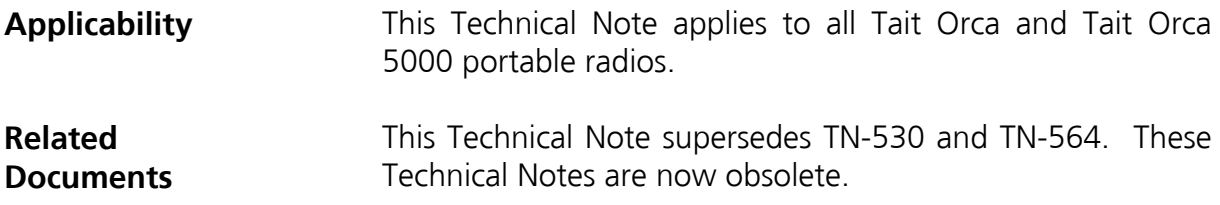

## 1. Introduction

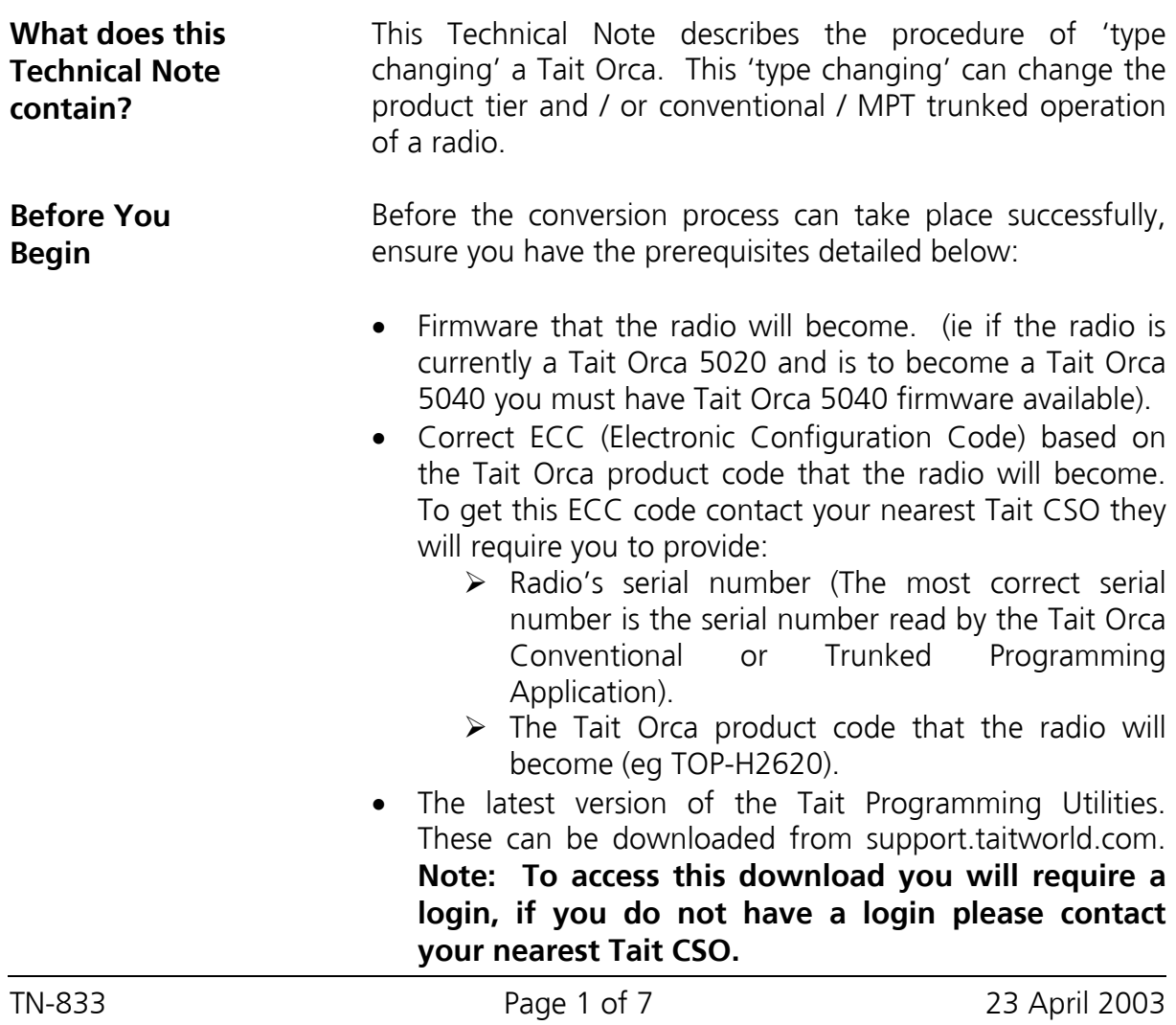

Tait Electronics Limited PO Box 1645, Christchurch, New Zealand

Telephone: +64–3–358–3399 Facsimile: +64–3–358–3903

support.taitworld.com

# 2. Type Change Procedure

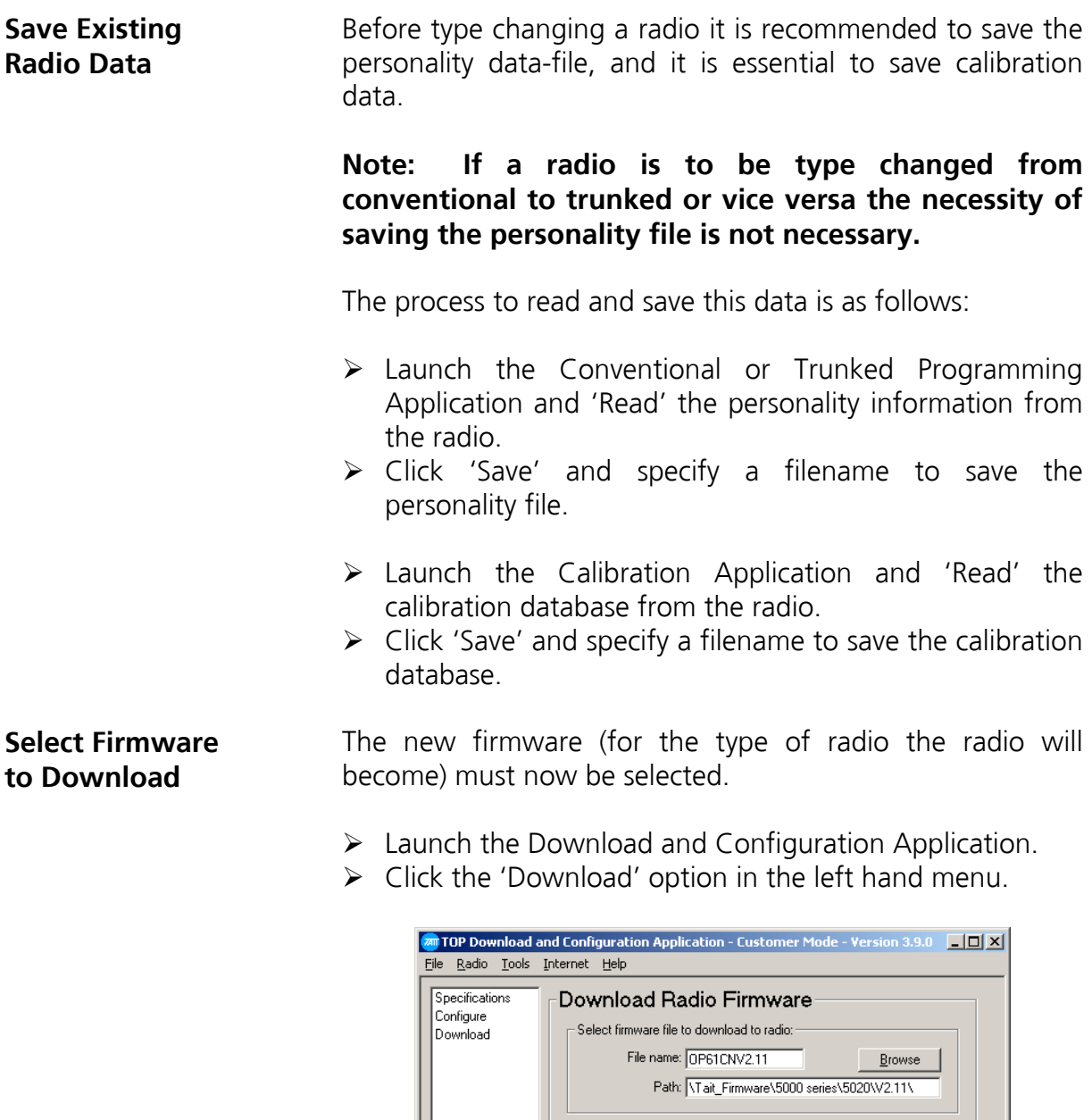

 $\triangleright$  The top field in the newly presented screen reads 'Select firmware file to download to radio'.

 $\mathbf{H}$ elp

 $\n Download\n Cancel\n 1$ 

 $\triangleright$  Click 'Browse' option to the right of the Filename field and select the firmware file.

Telephone: +64–3–358–3399 Facsimile: +64–3–358–3903

- $\triangleright$  Once the correct firmware file has been selected, click the 'Download' button at the bottom of this screen.
- $\triangleright$  A new message will be displayed.

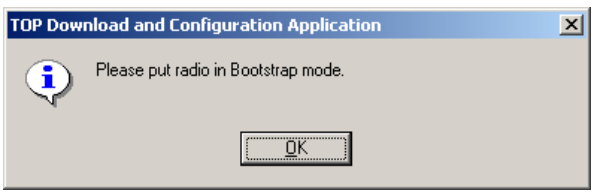

#### For the radio to accept new firmware the radio must be placed in bootstrap mode.

To do this:

- $\triangleright$  Ensure the radio is turned off.
- $\triangleright$  Hold down Function Key 1, and whilst holding it down, turn the radio on.

### **Note: Function Key 1 is indicated in the picture below. It will either be Green or Blue.**

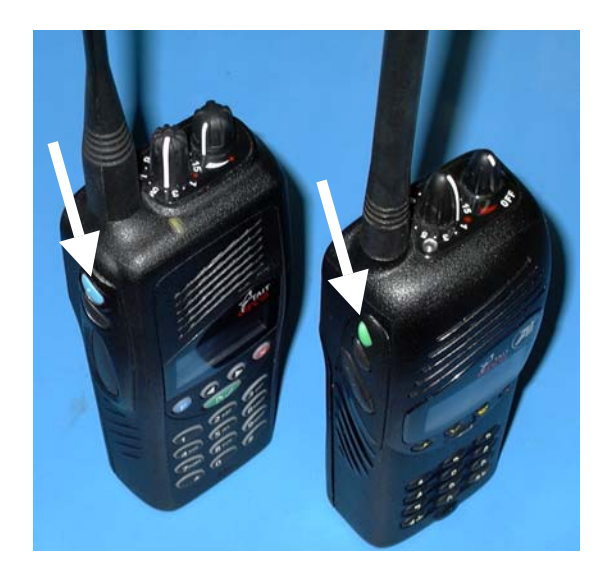

## **Place Radio in Bootstrap mode**

TN-833 Page 3 of 7 23 April 2003

Tait Electronics Limited PO Box 1645, Christchurch, New Zealand support.taitworld.com

Telephone: +64–3–358–3399 Facsimile: +64–3–358–3903

#### **Begin the Firmware Download**

- ¾ Click 'OK' to confirm the radio has been placed in bootstrap mode.
- $\triangleright$  The following screens will appear as the new firmware is downloaded to the radio.

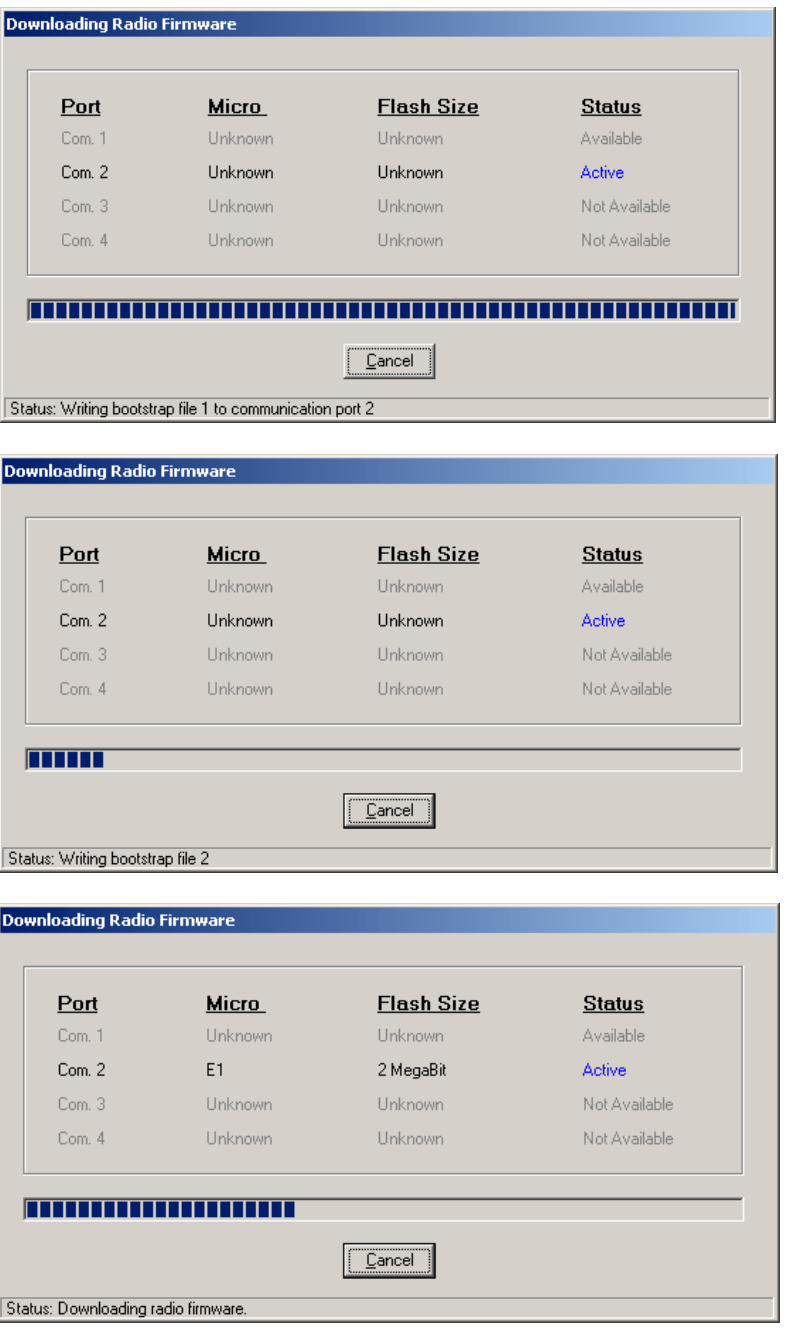

 $\triangleright$  During the download process the radio's LED will flash red.

 $\triangleright$  Once complete the Download and Configuration Application indicates:

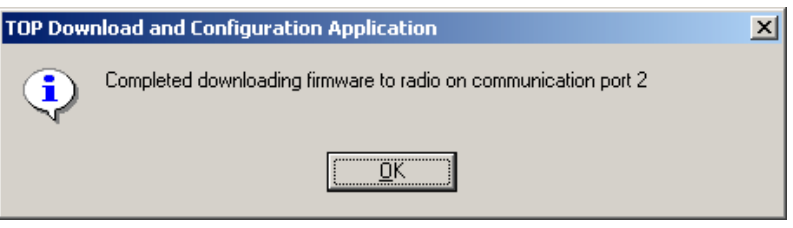

 $\triangleright$  Click 'OK'.

#### **Entering new ECC**

Now the new firmware has been downloaded, the radio requires a valid ECC to type-change the radio.

#### **Note: Entering an invalid ECC at this point will render the radio inoperable until a valid ECC is entered.**

- $\triangleright$  In the Download and Configuration Application click the 'Configure' option in the left hand menu.
- $\triangleright$  In the Enter Electronic Configuration Code field enter the ECC code provided previously from your nearest Tait CSO.

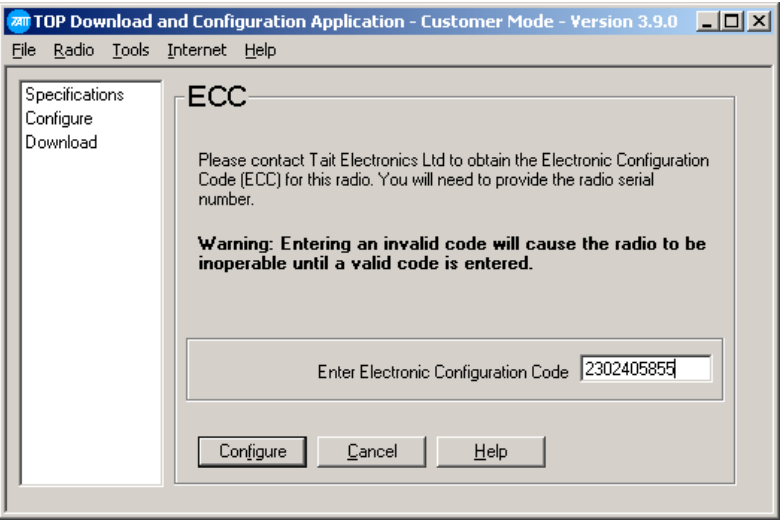

- ¾ Click 'Configure'.
- $\triangleright$  The following warning message will appear.

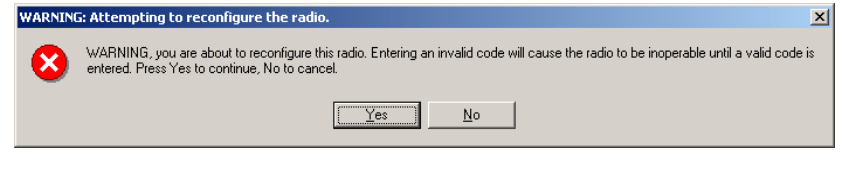

¾ Click 'Yes'.

TN-833 Page 5 of 7 23 April 2003

Tait Electronics Limited PO Box 1645, Christchurch, New Zealand support.taitworld.com

Telephone: +64–3–358–3399 Facsimile: +64–3–358–3903  $\triangleright$  The following screen will appear.

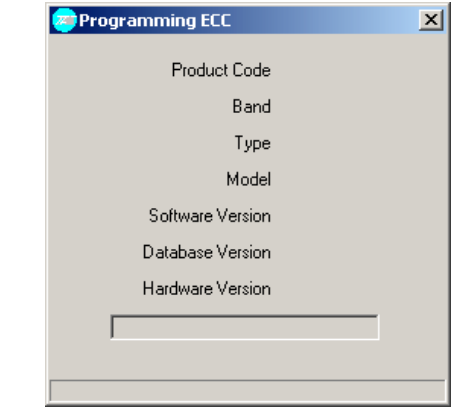

 $\triangleright$  When the new ECC has been written successfully the following message will appear.

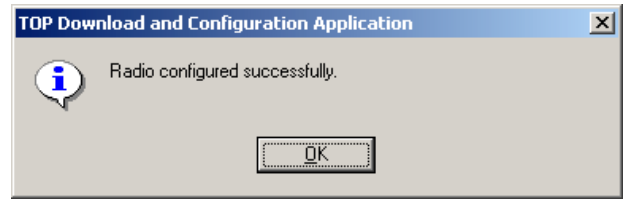

¾ Click 'Ok'.

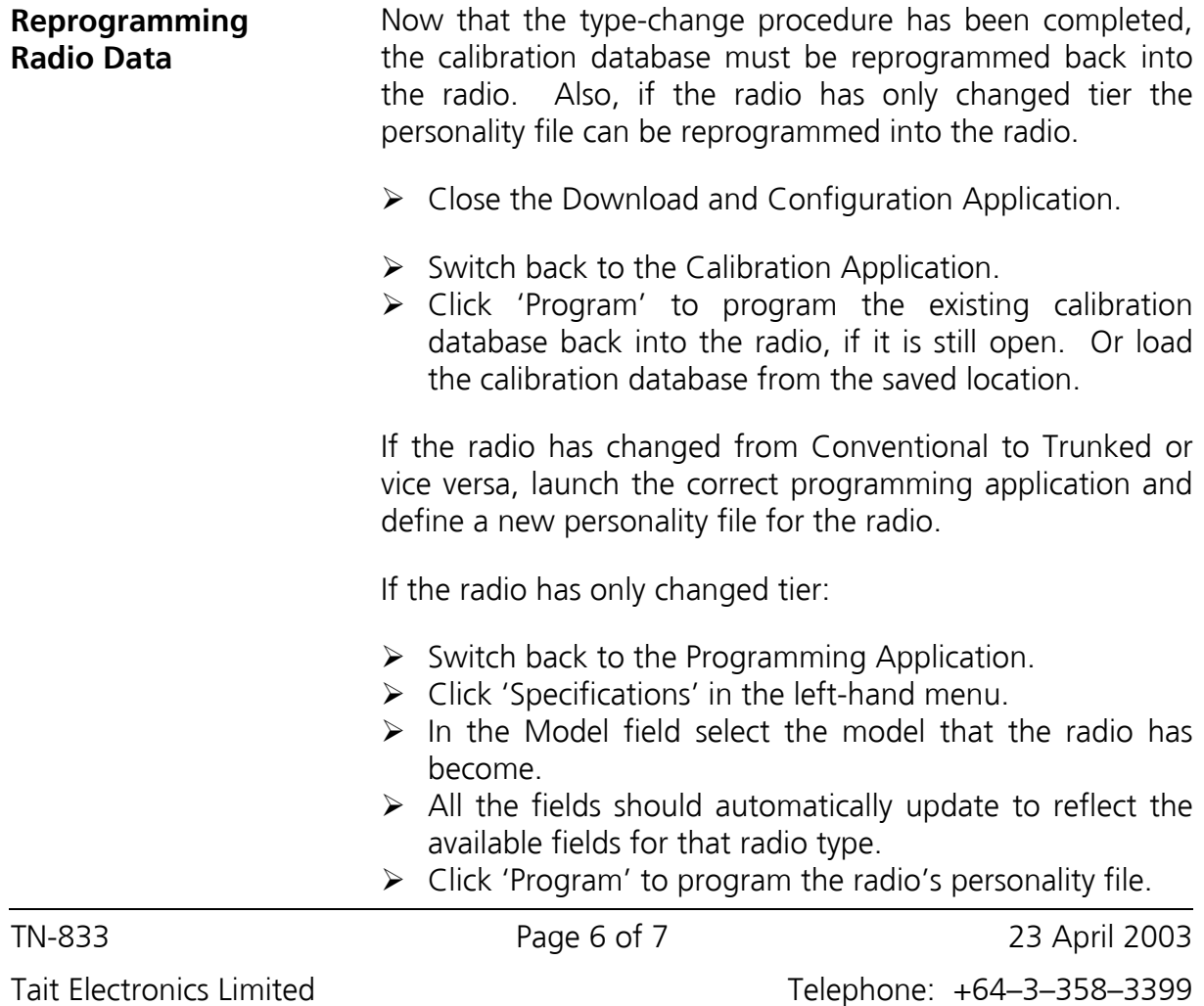

PO Box 1645, Christchurch, New Zealand support.taitworld.com

Facsimile: +64–3–358–3903

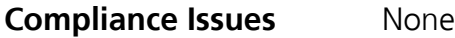

**CSO Instruction** Please inform all dealers of this process on an "as needed" basis.

# 3. Issuing Authority

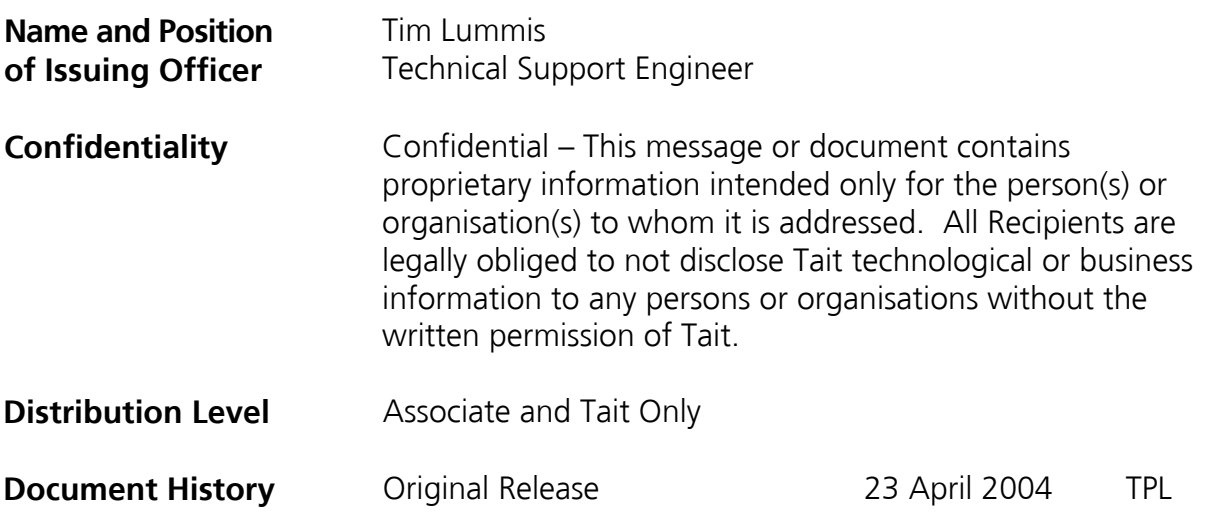